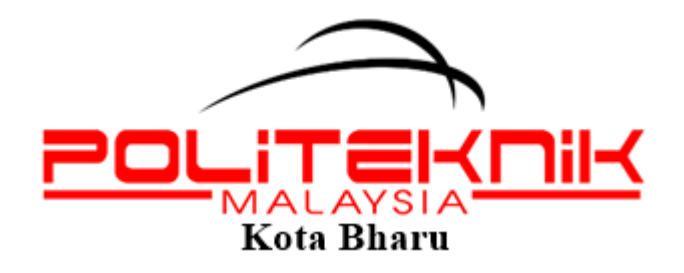

# MANUAL SISTEM PENILAIAN KEBERKESANAN LATIHAN ATAS TALIAN

**UNIT LATIHAN DAN PENDIDIKAN LANJUTAN**

POLITEKNIK KOTA BHARU KM24 KOK LANAS,16450 KETEREH

KELANTAN

## **TATACARA PENDAFTARAN PENILAIAN KEBERKESANAN KURSUS**

**Langkah 1**: Layari [www.pkb.edu.my](http://www.pkb.edu.my/)

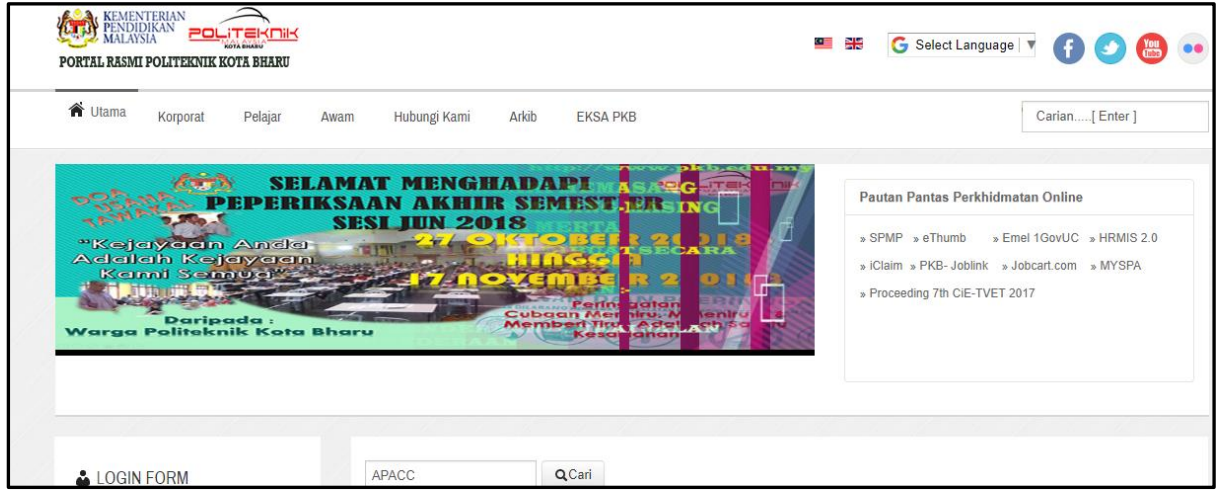

**Langkah 2**: Klik SPMP

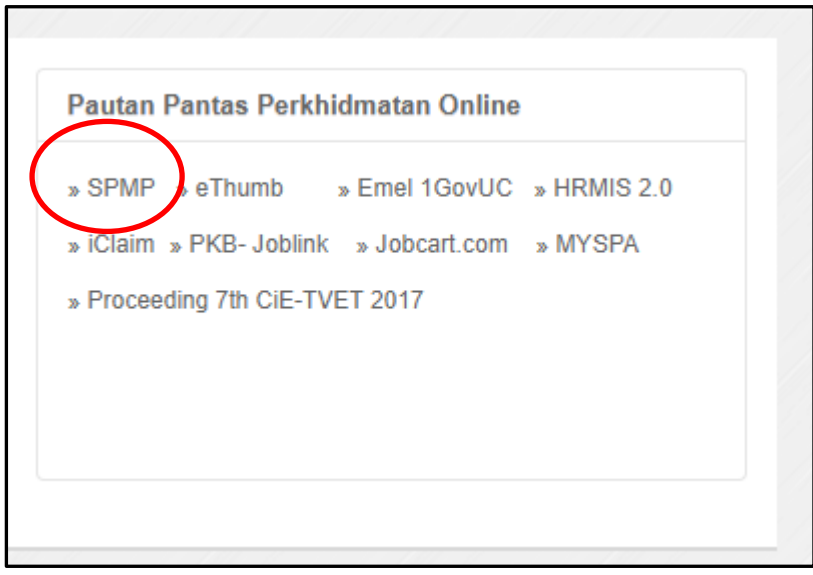

#### **Langkah 3**: Login No KP dan kata laluan

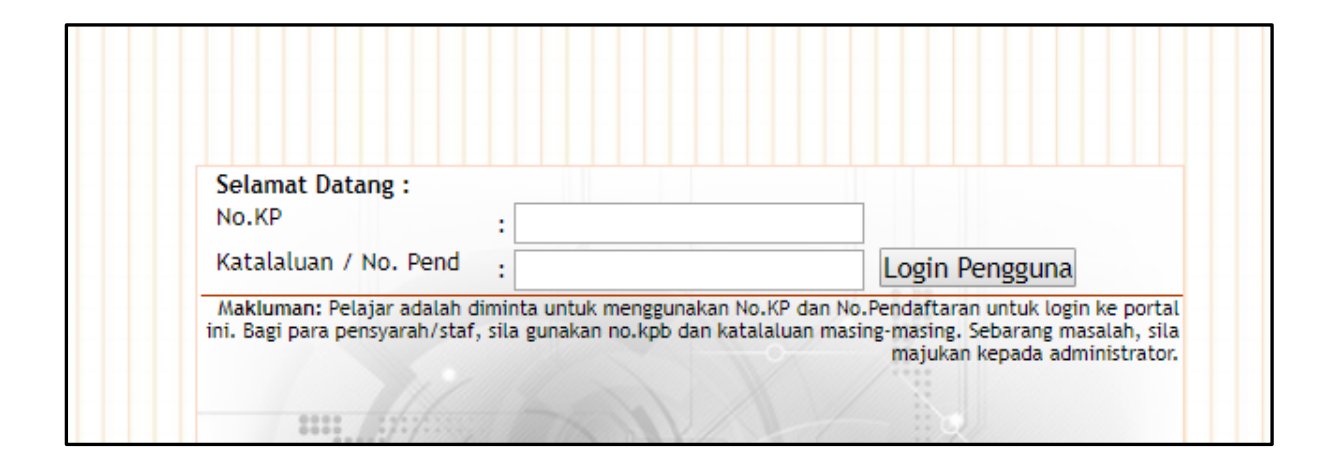

**Langkah 4**: Pilih i-INFO /Info kampus

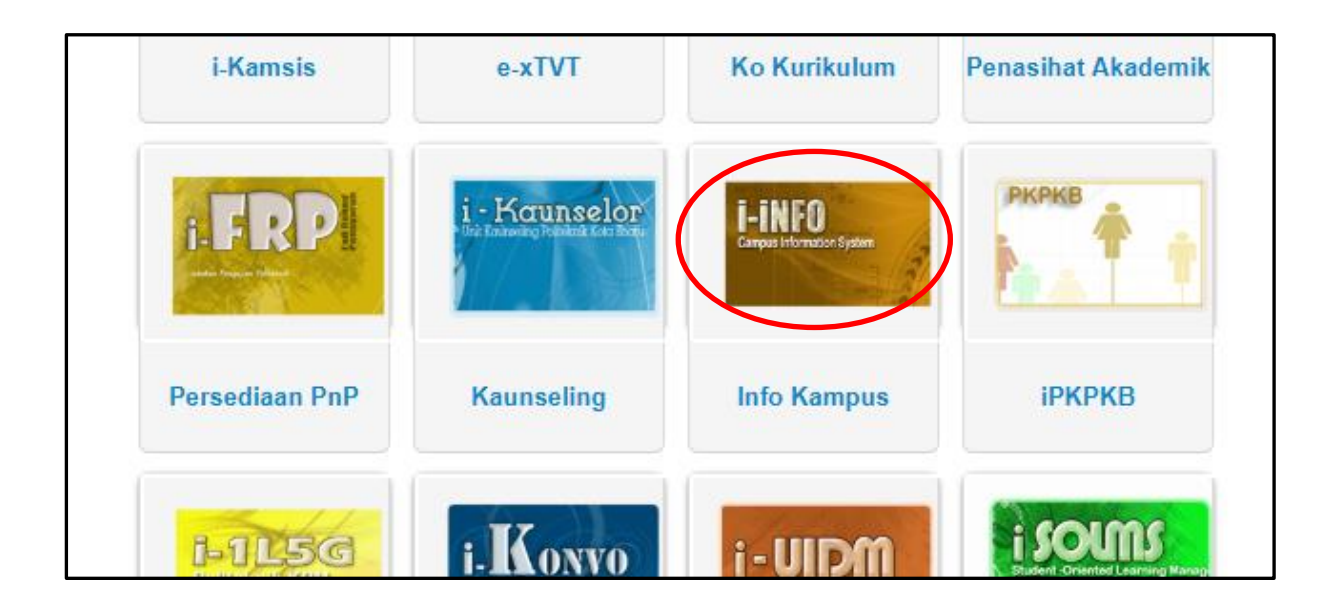

**Langkah 5**: Klik daftar latihan/kurus staf di bahagian penilaian keberkesanan kursus

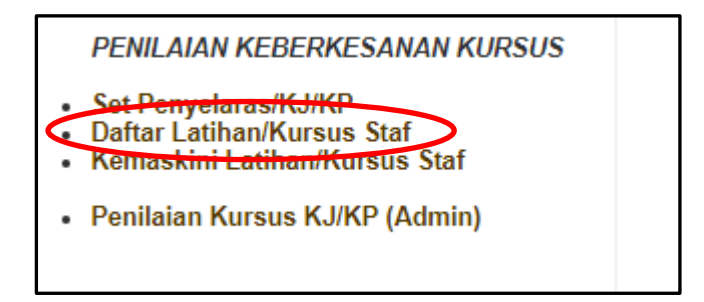

**Langkah 6**: Masukkan maklumat kursus seperti yang diperlukan dan klik simpan

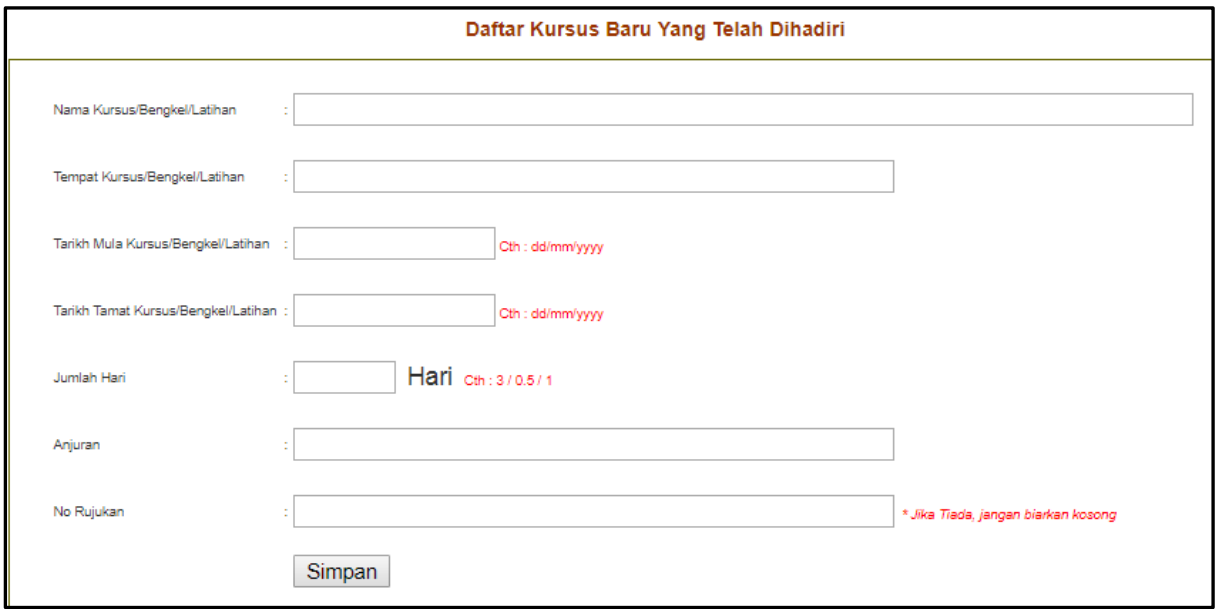

**Langkah 7**: Klik kemaskini latihan/kursus staf untuk pemilihan senarai peserta

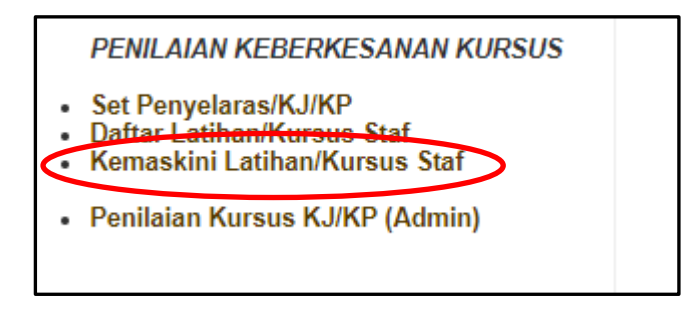

**Langkah 8**: Pilih tajuk kursus yang tealh didaftarkan dan klik tajuk tersebut untuk memilih peserta yang telah menhgadiri kursus untuk dinilai oleh ketua jabatan/ketua unit.

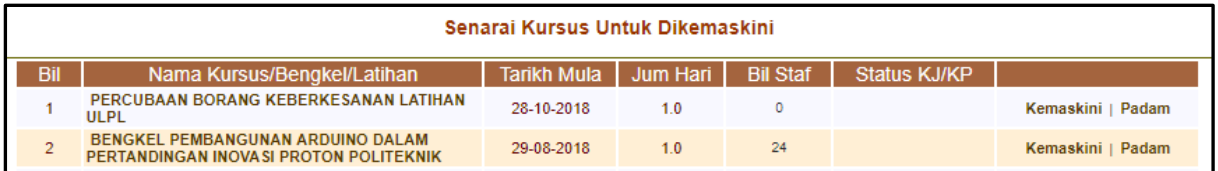

#### **Langkah 9**: Pilih senarai nama peserta kursus mengikut jabatan

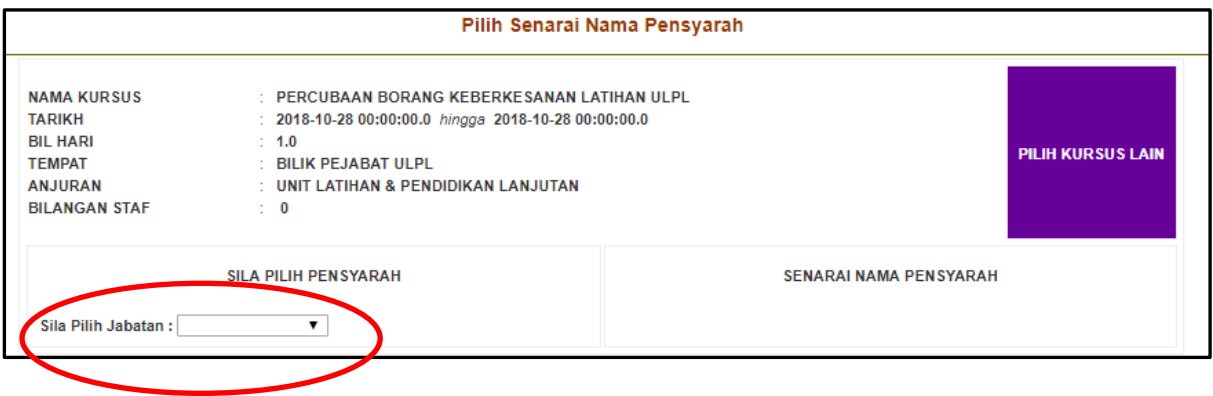

**Langkah 10**: Klik simpan selepas membuat pemilihan peserta

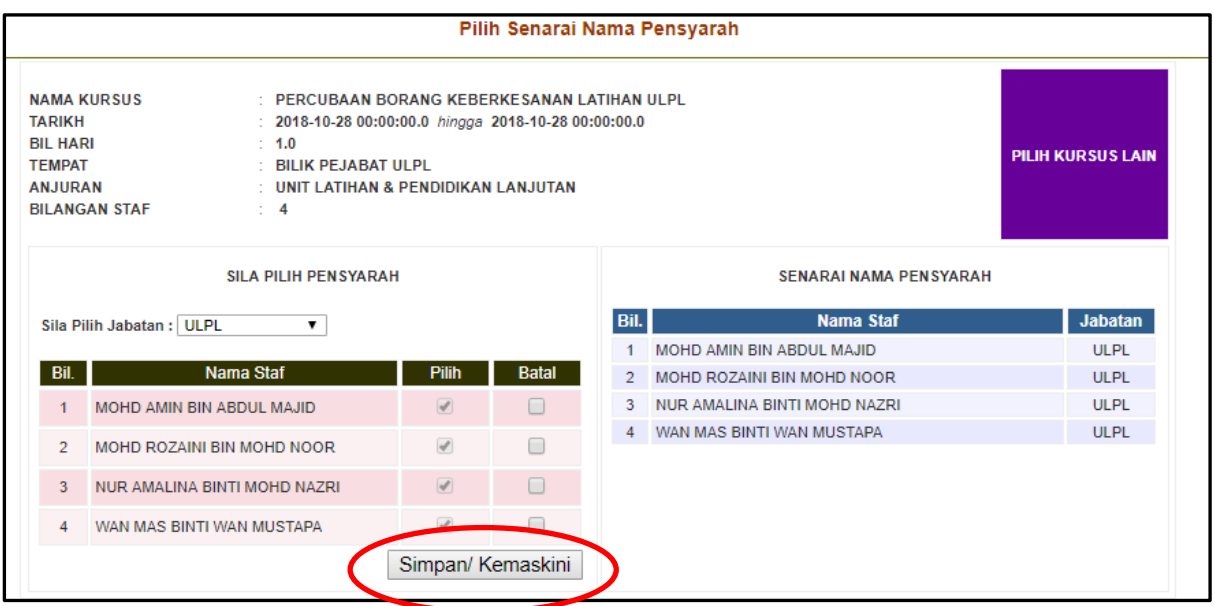

### **TATACARA MEMBUAT PENILAIAN KEBERKESANAN KURSUS**

**Langkah 11**: Klik penilaian kursus KJ/KP (Asmin) di bahagian penilaian keberkesanan kursus

**PENILAIAN KEBERKESANAN KURSUS** 

- 
- Set Penyelaras/KJ/KP<br>• Daftar Latihan/Kursus Staf
- Kemaskini Latihan/Kursus Staf

Penilaian Kursus KJ/KP (Admin)

**Langkah 12**: Pilih nama kursus yang ingin dinilai dan klik peserta

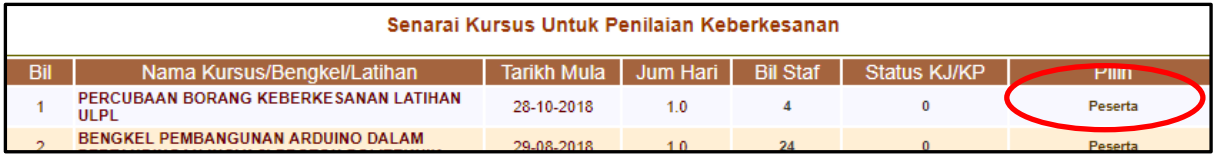

**Langkah 13**: Klik "pilih" untuk menilai peserta

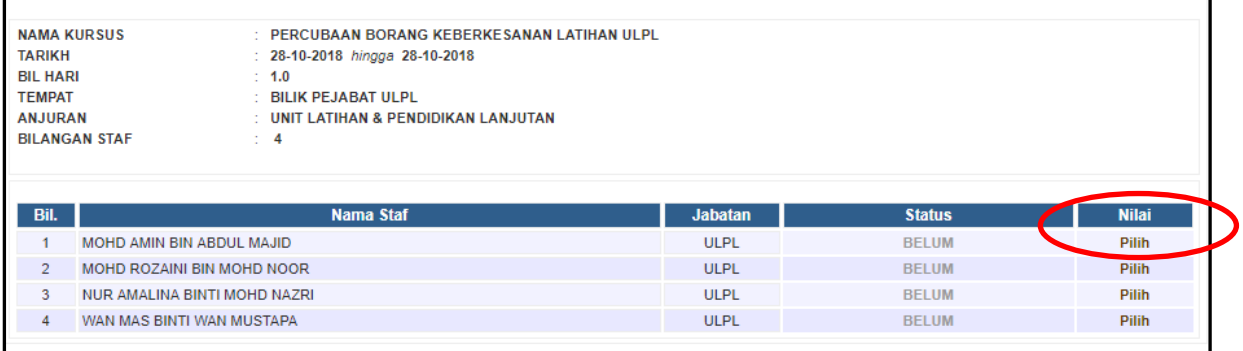

**Langkah 14**: Berikan skor bagi setiap item penilaian untuk sebelum dan selepas kursus. Klik "kemaskini" untuk simpan penilaian

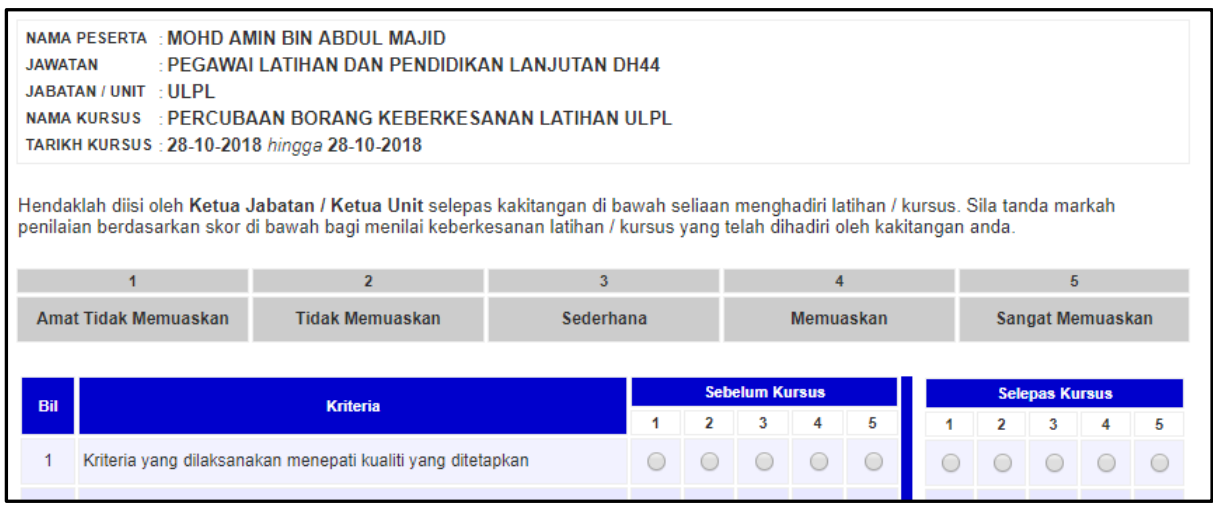

**Langkah 15**: Klik "pilih staf lain" untuk membuat penilaian peserta seterusnya

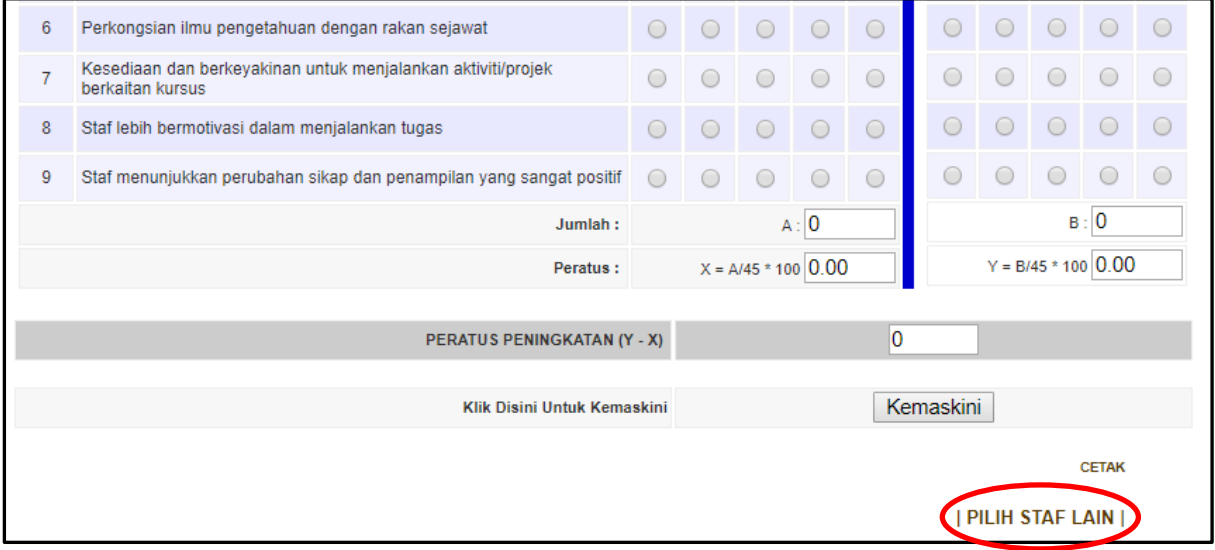

#### **TATACARA MENCETAK PENILAIAN KEBERKESANAN KURSUS**

**Langkah 16**: Pilih nama kursus yang ingin dinilai dan klik peserta

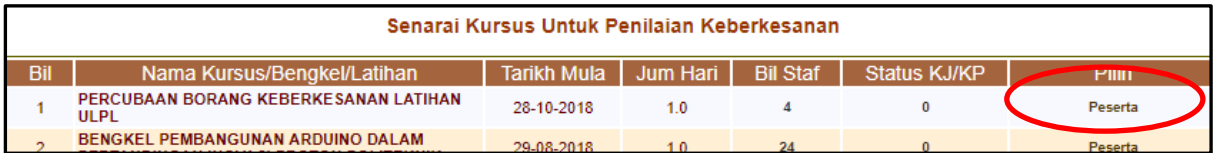

**Langkah 17**: Klik "cetak" untuk mencetak penilaian keberkesanan latihan peserta

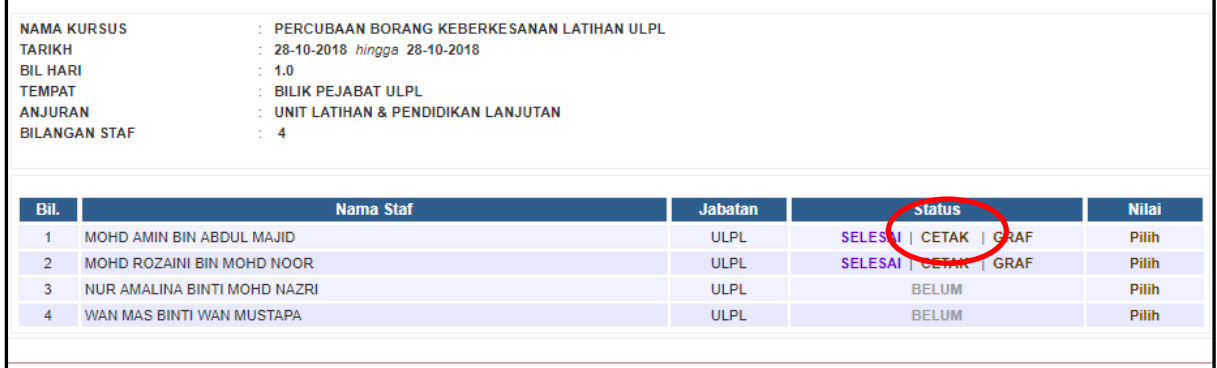

**Langkah 18**: Klik "graf" untuk mencetak graf perbandingan keberkesanan sebelum dan selepas latihan

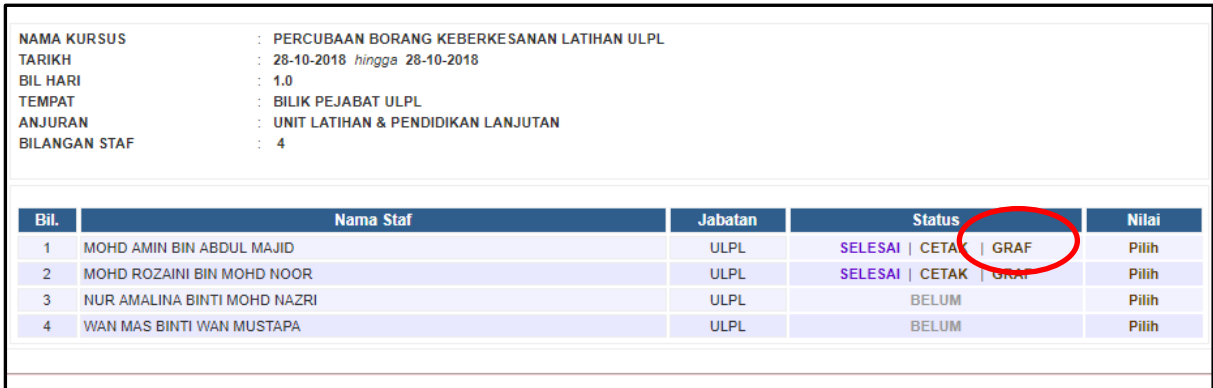